# **How to search for a negotiation (RFQ/RFP) as a supplier**

**Step 1: Connect to Your Supplier Profile**

- 1. **Log in to your supplier account** using your username and password.
- 2. **Navigate to the supplier profile dashboard/Supplier portal**.

## **Step 2: Access Active Negotiations**

- 1. **Locate the 'Active Negotiations' section** on your dashboard.
	- o This might be labeled as "View Active Negotiations" or similar.

## **Step 3: Filter the Search Options**

- 1. **Click on the 'Filter' or 'Search' button** to refine your search for active negotiations.
- 2. **Set the following filter options**:
	- o **Invitation Received**: Leave this field blank.
	- o **Response Submitted**: Leave this field blank.
	- o **Negotiation Close By**: Enter a date in the future.

## **Step 4: Execute the Search**

- 1. **Click on the 'Enter' or 'Search' button** to apply the filters and view the results.
- 2. **Review the list of active negotiations** that match your search criteria.

*Please refer to the screenshots next page for a visual guide.*

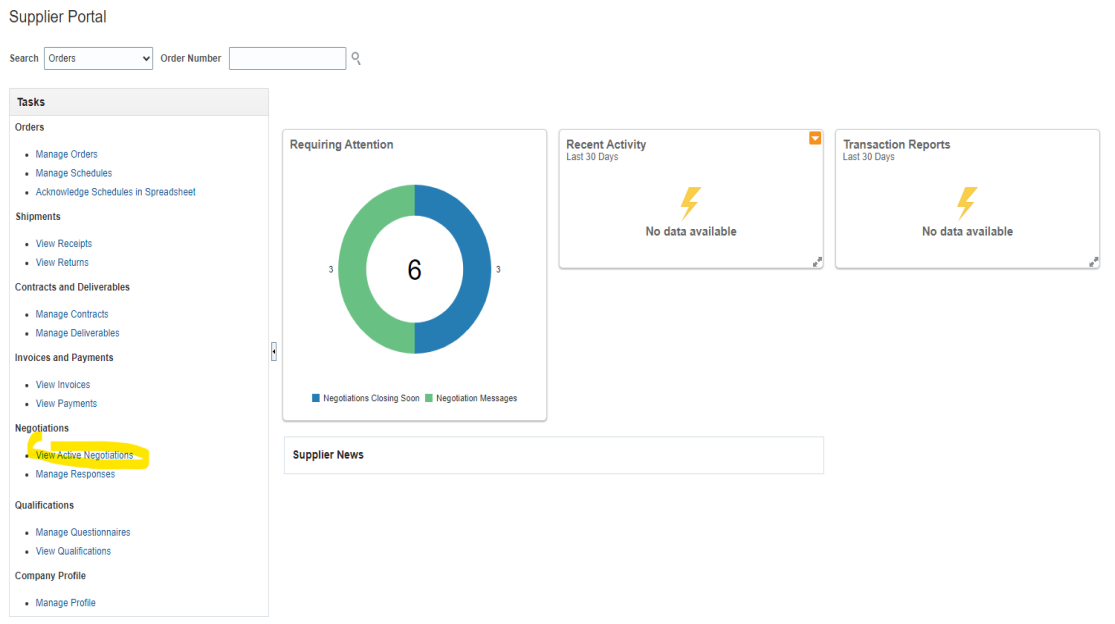

Active Negotiations

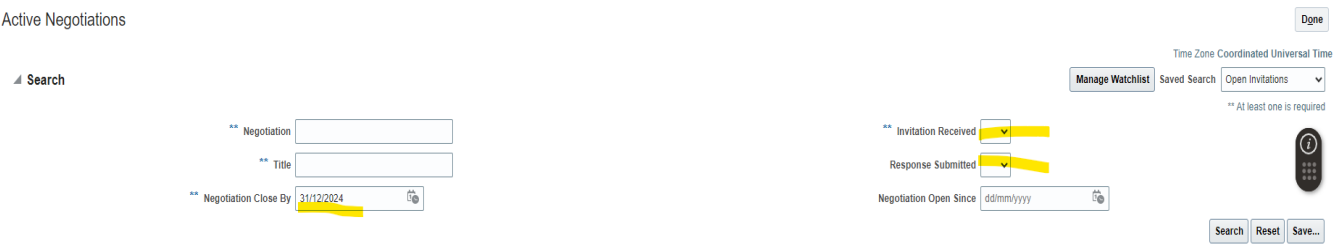

### Search Results

Actions ▼ View ▼ Format ▼ H | Freeze a Detach all Wrap | Accept Terms | Acknowledge Participation | Create Response

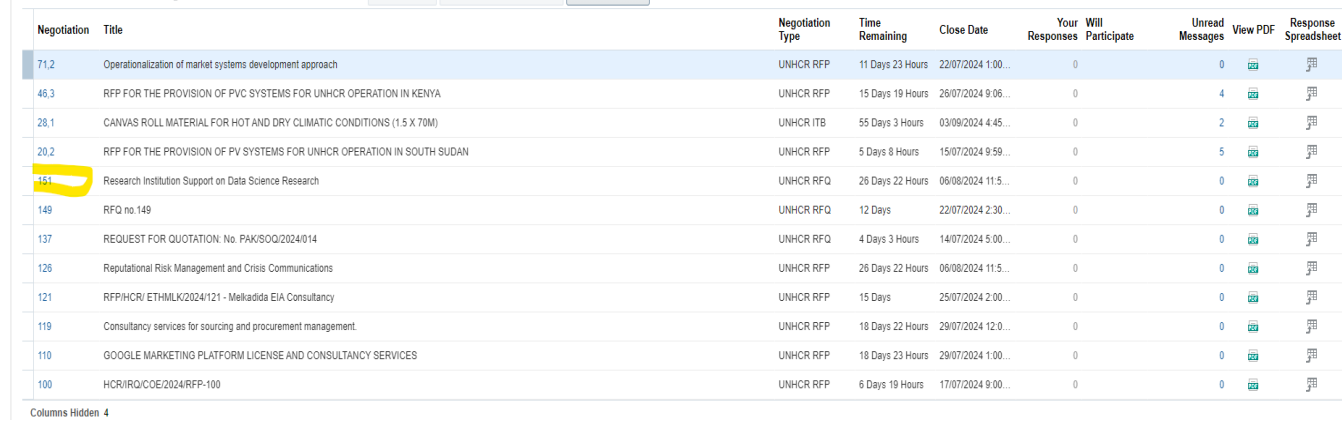